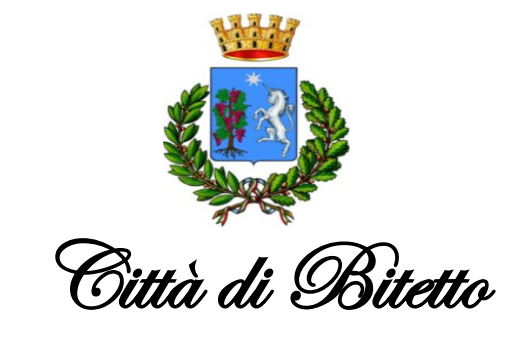

Settore Affari generali – Pubblica Istruzione

## MODALITÀ D'ISCRIZIONE

## (Esempio)

## Nuovi iscritti:

L'accesso dovrà essere effettuato accedendo al link

<https://www1.itcloudweb.com/bitettoportalegen/>

## Iscrizione con Codice Fiscale dell'alunno

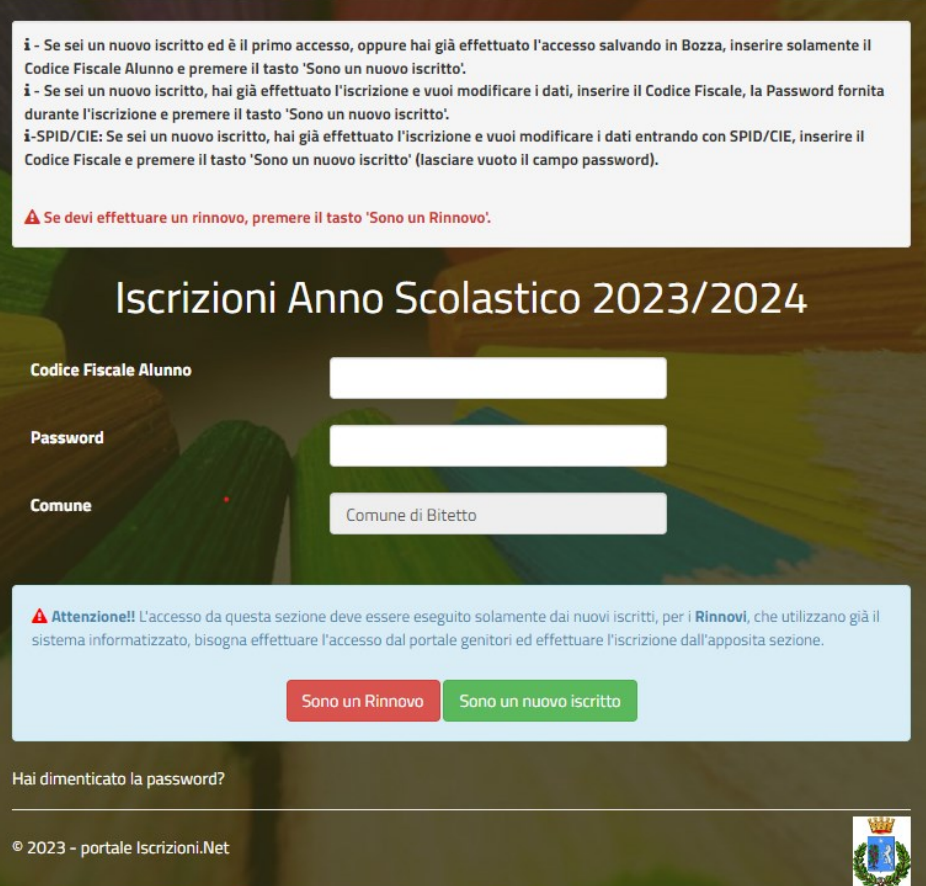

• I nuovi iscritti dovranno premere il tasto Nuova Iscrizione, inserire solamente il Codice Fiscale Alunno e premere il tasto verde 'Sono un nuovo iscritto'.

 $\overline{a}$ 

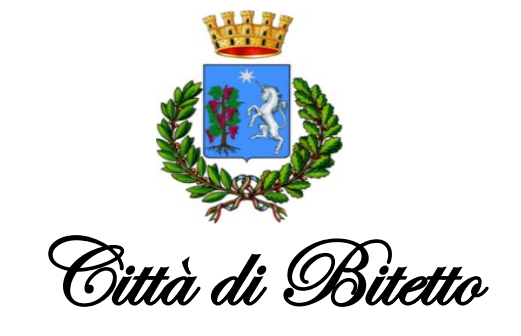

Settore Affari generali – Pubblica Istruzione

• Per la modifica dell'iscrizione già salvata ed inoltrata all'ufficio, inserire il Codice Fiscale Alunno, la Password fornita durante l'iscrizione e premere il tasto verde 'Sono un nuovo iscritto'. Eseguire il Cambio Password, modificare i dati, salvare e scaricare la documentazione generata al termine dell'iscrizione.

In seguito all'accesso al portale, verrà richiesto di inserire un indirizzo e-mail valido, sul quale riceverete un codice da utilizzare per procedere all'iscrizione.

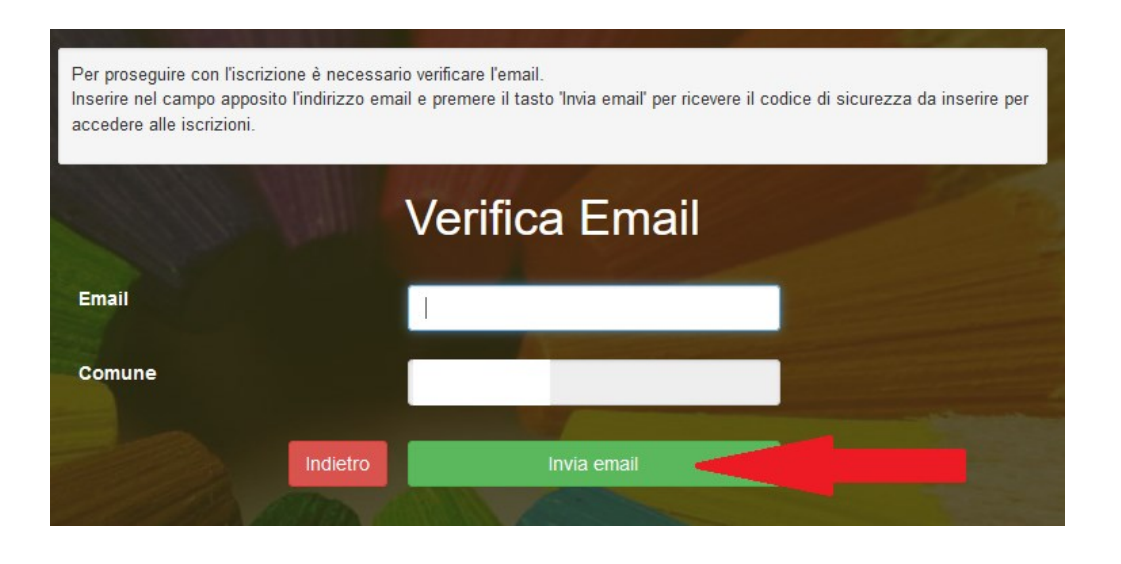

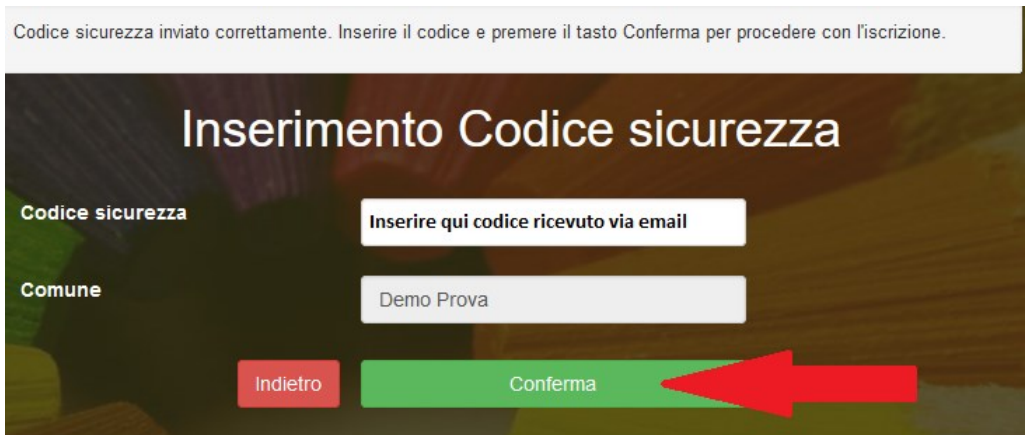

A questo punto sarà necessario compilare tutti i dati richiesti. Al termine del processo, sarà possibile scaricare:

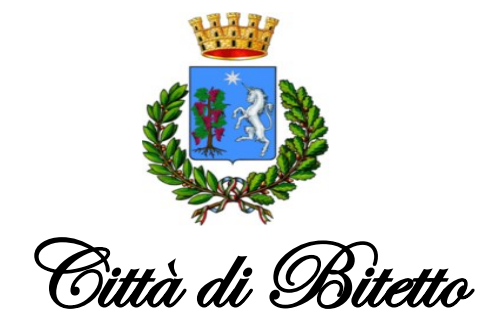

Settore Affari generali – Pubblica Istruzione

- ✓ il riepilogo della domanda d'iscrizione compilata
- ✓ il manuale informativo che spiega come utilizzare il portale e APP (es. per effettuare un pagamento online a partire dall'avvio del nuovo a.s.)
- ✓ la lettera con le proprie credenziali d'accesso

Il modulo online dovrà essere debitamente compilato e sottoscritto entro e non oltre il 04 agosto 2023.